# Hilfestellung für außerschulische Lernorte zur Nutzung der Datenbank für die Karte der außerschulischen Lernorte

Die Karte der außerschulischen Lernorte bietet ein Instrument, das die Einbindung von außerschulischem Lernen in den Unterricht erleichtern soll. Die Zielgruppe sind dabei Lehrkräfte.

Die Lernlandkarte Sachsen bietet eine Plattform, auf der sich Lernorte mit ihren Angeboten präsentieren können und Lehrer:innen gezielt für ihre Klassen und Themenvorstellungen passende Angebote auswählen können.

Um dies zu erreichen, geht die Karte über eine bloße Darstellung aller vorhandenen Lernorte hinaus. Die Lernorte und ihre didaktischen Angebote können detailliert beschrieben sowie über verschiedene Kriterien gezielt gefiltert werden. Die Datenbank soll außerschulischen Lernorten neben einer breiten, öffentlichkeitswirksamen Präsentation eine zielgruppenspezifische Darstellung des pädagogischen Angebotes ermöglichen.

Als Lernortvertreter:in können Sie ihren Lernort ab sofort in der Datenbank registrieren und die hinterlegten Daten jederzeit selbstständig und einfach ändern.

Auch wenn es an Ihrem Lernort noch keine didaktisierten Angebote für Schüler:innen gibt, kann dieser für Lehrer:innen in Sachsen thematisch und inhaltlich spannend sein, um dort mit eigenen Ideen der Schüler:innen und der Lehrkräften zu arbeiten.

Notwendig ist für die Registrierung auf der Lernlandkarte zunächst nur der Lernort selbst und eine verantwortliche Person als Ansprechpartner:in. Im Account können weitere Lernorte angelegt werden.

Entstandene Angebote können Sie später jederzeit nachtragen.

Der vorliegende Leitfaden führt Sie in die **grundlegenden Funktionen der Datenbank** ein, um Ihnen die Bedienung zu erleichtern.

**Vorab:** Grundsätzlich werden die Informationen in zwei Datensätzen gespeichert, die Sie auch in der Bedienebene wiederfinden.

Im ersten Datensatz hinterlegen Sie im "Account" die **Informationen zum Lernort**.

Der zweite Datensatz beinhaltet alle **Informationen zu Ihren Angeboten** für Schulen.

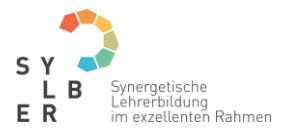

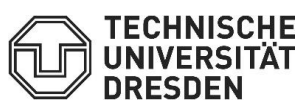

Wir freuen uns auf Ihre Lernorte und die dazugehörigen spannende Lernangebote für Schüler:innen in Sachsen!

#### **Kontakt:**

#### **TUD Sylber – Synergetische Lehrerbildung im exzellenten Rahmen**

Teilprojekt 8: Außerschulische Lernorte in der Lernlandschaft Sachsen

Besucheradresse: Ludwig-Ermold-Straße 3, 01217 Dresden

E-Mail: [lernlandschaft.sachsen@tu-dresden.de](mailto:lernlandschaft.sachsen@tu-dresden.de)

Telefon: 0351 / 463 40191

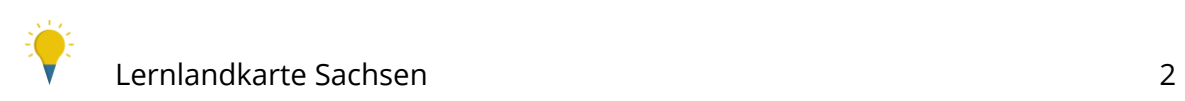

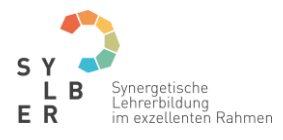

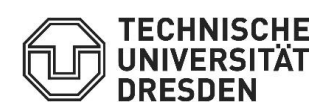

# Inhaltsverzeichnis

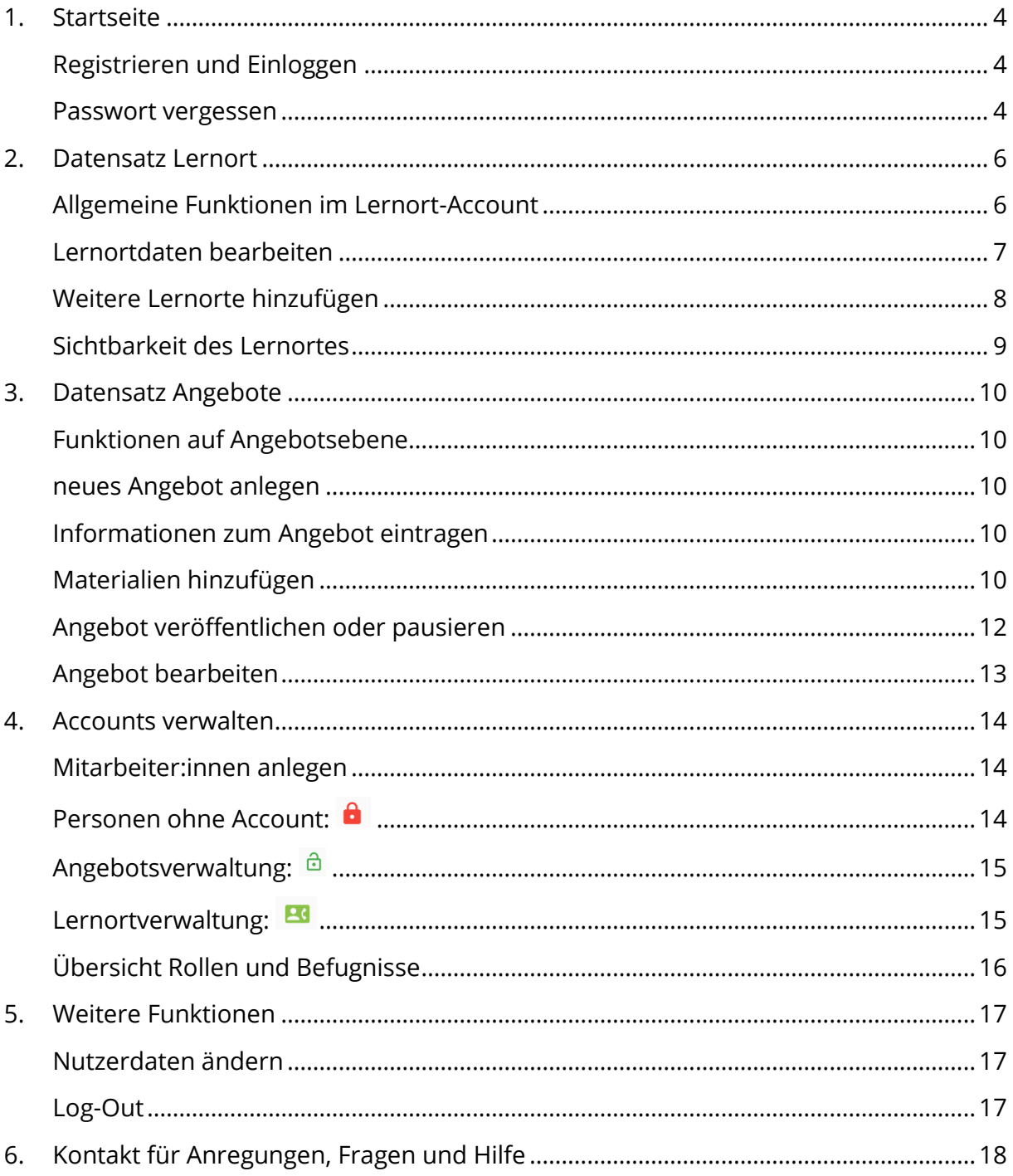

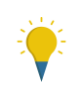

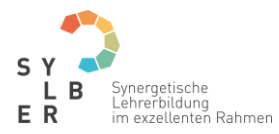

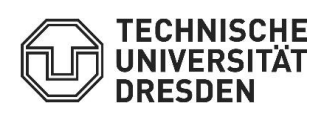

## <span id="page-3-0"></span>1. Startseite

#### <span id="page-3-1"></span>Registrieren und Einloggen

Besuchen Sie die **Website** <https://lernorte.sachsen.schule/>.

**Klicken Sie auf Log-In** Sie Ihren Lernort auf der Seite. Hier wird die Möglichkeit angezeigt Ihren Lernort zu registrieren.

Nach dem Klick auf den Reiter "Registrieren" kommen Sie auf eine Seite mit einem Formular. Füllen Sie dieses aus und legen Sie Ihren Lernort an.

Anschließend bekommen Sie eine **E-Mail, um die Anmeldung zu bestätigen**. Klicken Sie auf den Link in der Mail. Die Mail kommt von der Adresse: [lernorte@marvin.sn.schule.de.](mailto:lernorte@marvin.sn.schule.de) Schauen Sie ggf. in Ihrem Spam Ordner nach.

Nun müssen Sie etwas warten! Ihre Daten werden von uns geprüft und im Anschluss freigeben. Sobald die Daten freigegeben sind, bekommen Sie eine Mail an Ihre angegebenen Mail-Adresse.

Nach der erfolgreichen Registrierung können Sie sich **einloggen**. Klicken Sie dazu auf den Log-In-Button und geben Sie Ihre Email-Adresse und Ihr Passwort ein. Jetzt können Sie Angebote hinzufügen oder Ihre eingegebenen Daten ändern.

<span id="page-3-2"></span>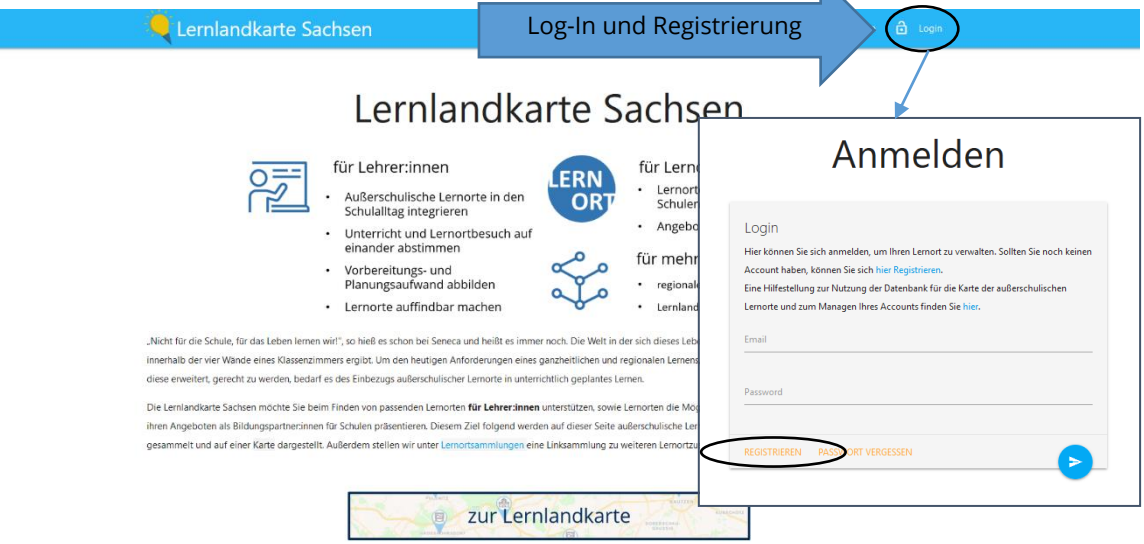

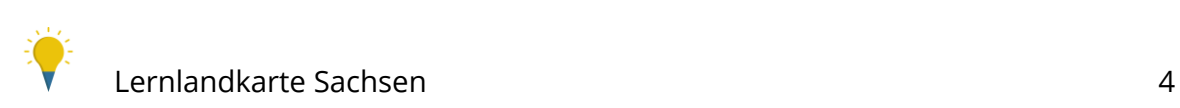

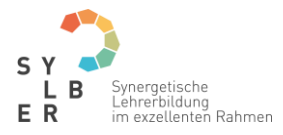

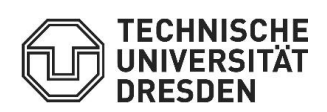

Passwort vergessen

Im Login-Bereich können Sie im auf das Feld "Passwort vergessen" gehen. Nach Eingabe Ihrer E-Mail-Adresse bekommen Sie eine E-Mail mit einem Link. Mit diesem Link können Sie das Passwort zurücksetzen.

# Anmelden

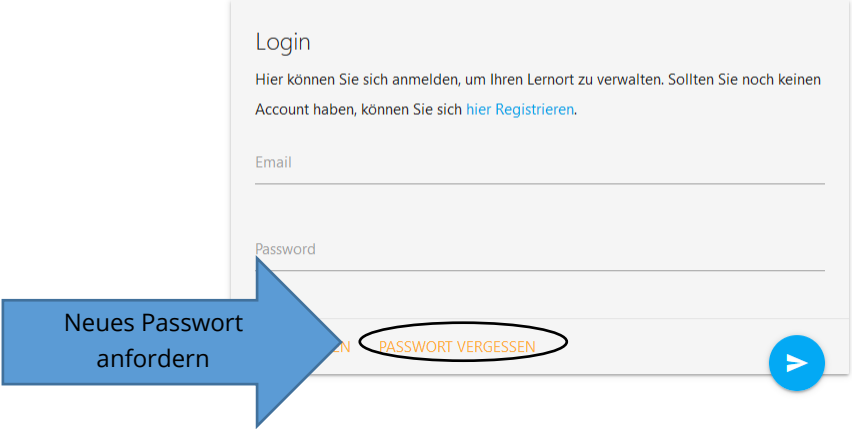

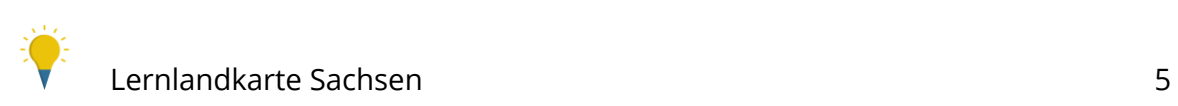

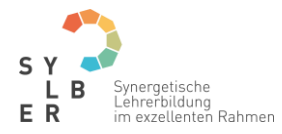

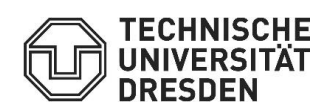

## <span id="page-5-0"></span>2. Datensatz Lernort

#### <span id="page-5-1"></span>Allgemeine Funktionen im Lernort-Account

Sie befinden Sich nun im **Account** des von Ihnen angelegten **Lernortes**.

Hier können Sie die Lernortdaten ändern, Mitarbeiter:innen eintragen, weitere Lernorte anlegen und auf die Angebotseben wechseln, um verschiedene Angebote Ihres Lernorts anzulegen.

Außerdem können Sie in dieser Ebene die Menüpunkte zur Änderung der Nutzerdaten (Profil und Passwort) und zum sicheren Log-Out anwählen.

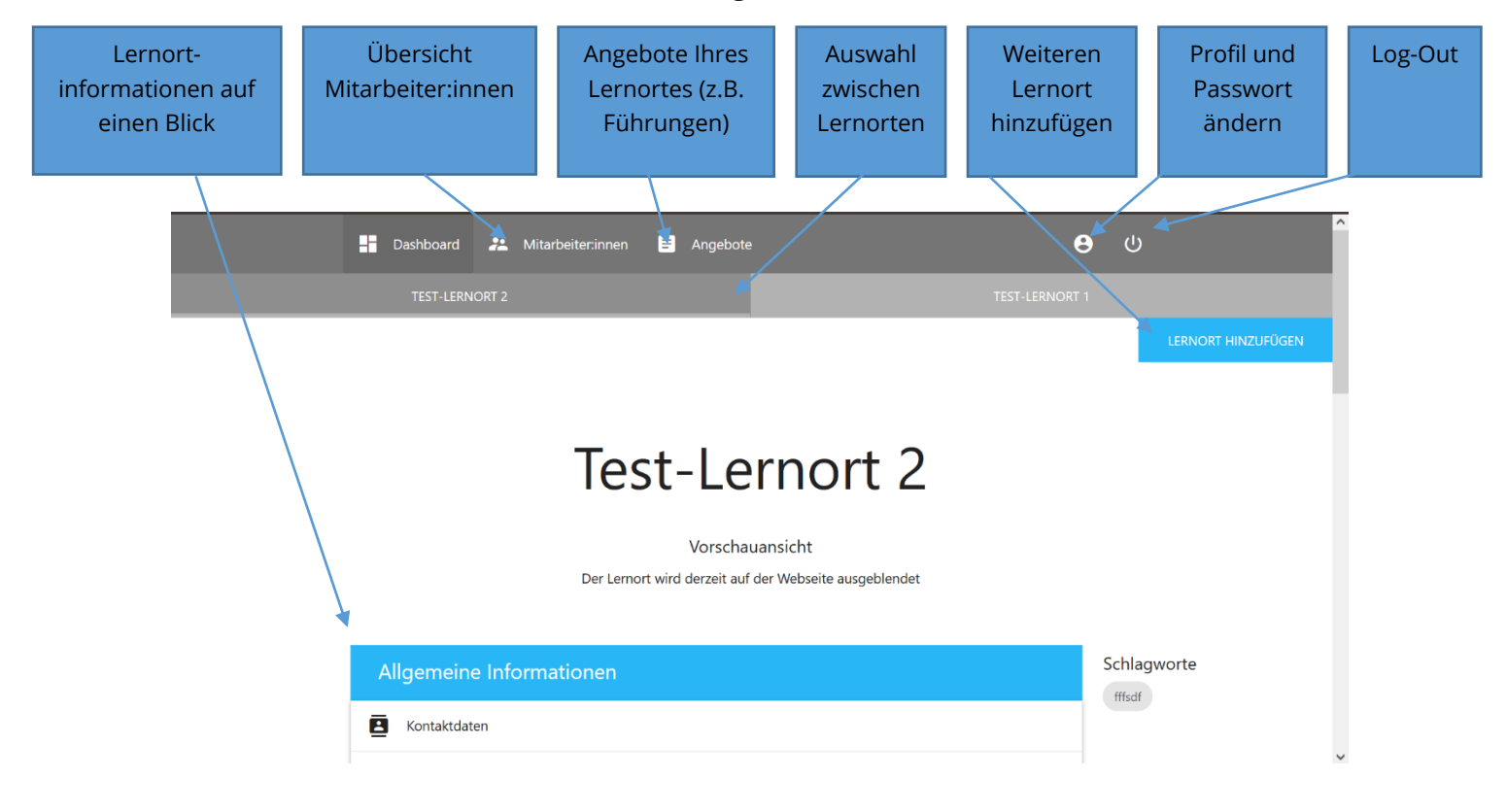

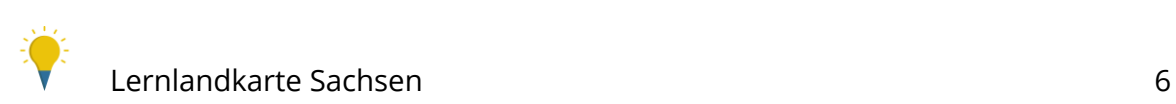

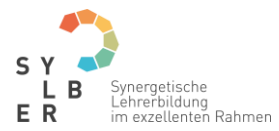

#### Dashboard

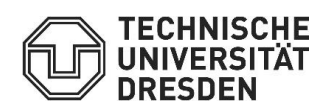

Im Dashboard sehen Sie einen **Überblick** über die von Ihnen angelegten **Lernorte**, sowie der hinterlegten Daten. Hier können Sie jederzeit die Aktualität und Vollständigkeit der Daten überprüfen, gegebenenfalls ändern und **weitere Lernorte hinzufügen.** 

<span id="page-6-0"></span>Lernortdaten bearbeiten

Dazu finden Sie unten eine Schaltfläche, um die Lernortdaten zu bearbeiten.

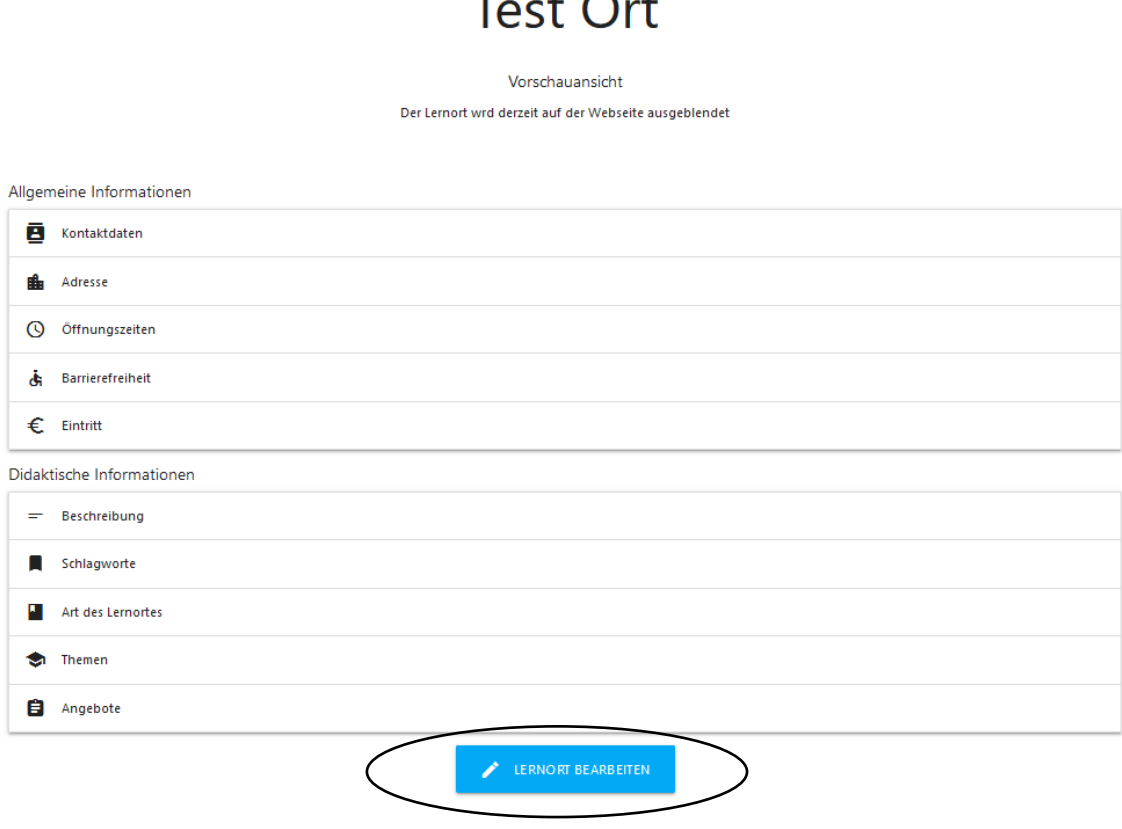

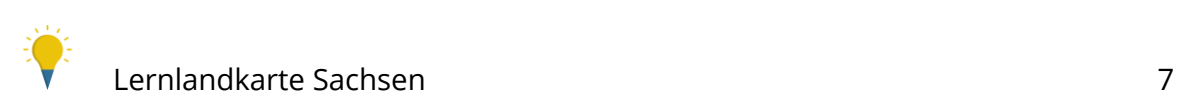

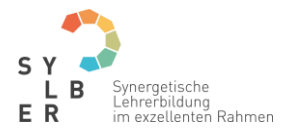

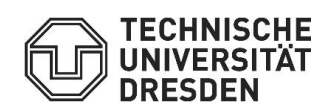

<span id="page-7-0"></span>Weitere Lernorte hinzufügen

Sie können weitere Lernorten zu Ihrem Account hinzufügen. Sollen andere Mitarbeiter:innen den Lernort verwalten müssen Sie diese zunächst anlegen. (s. Mitarbeiter:innen anlegen). Denken Sie daran den Lernort ggf. sichtbar bzw. unsichtbar zu machen.

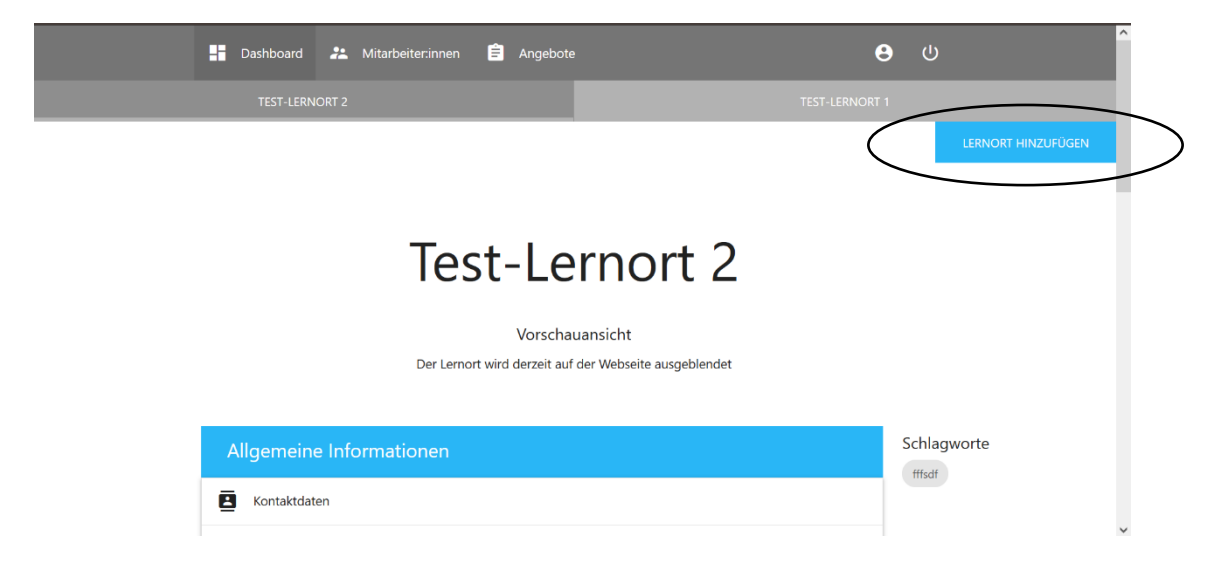

Nach dem sie einen neunen Lernort angelegt haben erscheint er in der Leiste.

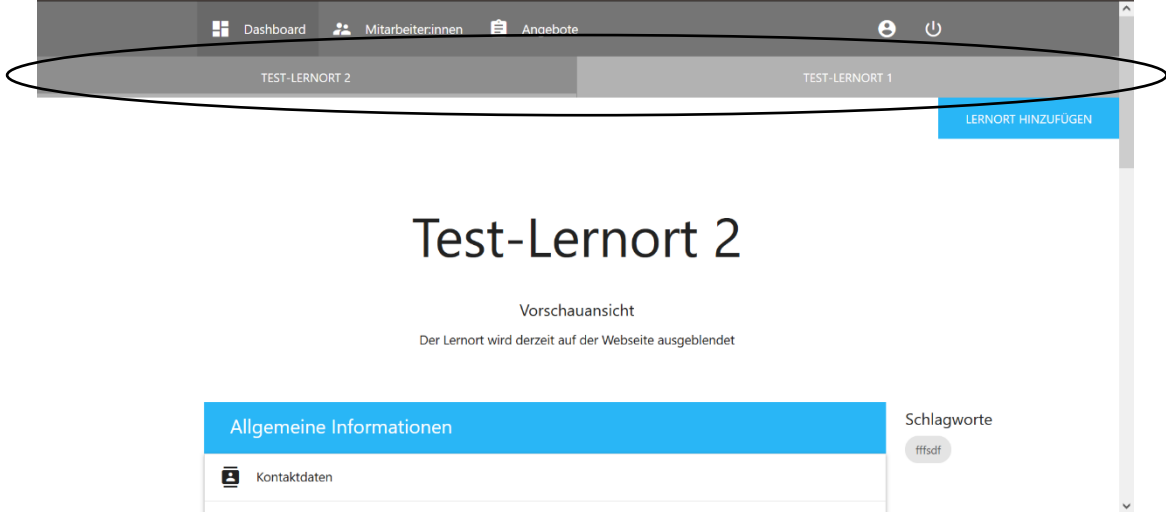

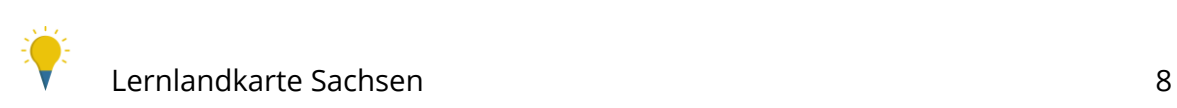

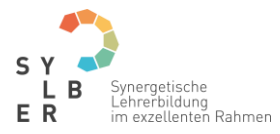

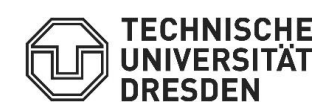

#### <span id="page-8-0"></span>Sichtbarkeit des Lernortes

Sie können den Lernort oben rechts mit dem Button "Sichtbarkeit des Lernorts" veröffentlichen, indem Sie auf "aktiv" schalten. Außerdem kann der Lernort auf inaktiv (Entwurf) gestellt werden, wenn Sie die Bearbeitung pausieren möchten oder Ihr Lernort gerade geschlossen ist. Dann ist der Lernort für die Nutzer:innen der Lernlandkarte nicht mehr sichtbar!

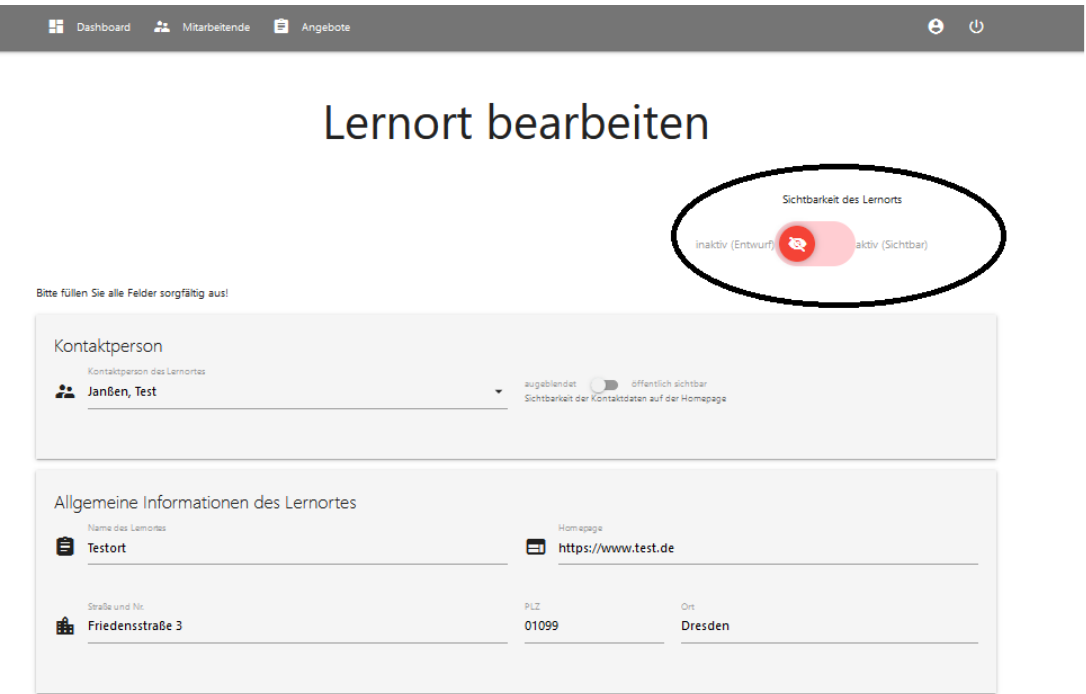

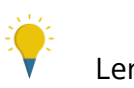

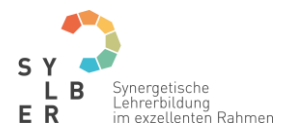

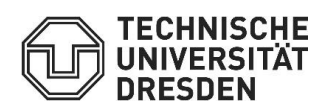

### <span id="page-9-0"></span>3. Datensatz Angebote

<span id="page-9-1"></span>Funktionen auf Angebotsebene

Unter dem Reiter "Angebote" sehen Sie einen Überblick über Ihre angelegten Angebote und können auf zahlreiche Funktionen zugreifen.

#### <span id="page-9-2"></span>neues Angebot anlegen

**Neue Angebote** Ihres Lernortes können Sie über das **rote Plus** hinzufügen.

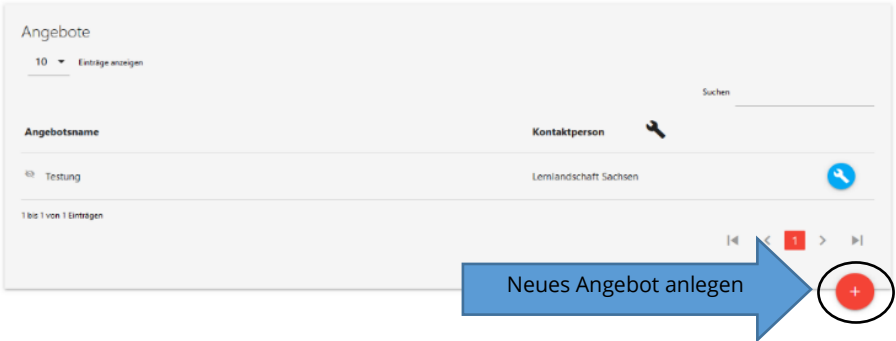

### Angebote

#### <span id="page-9-3"></span>Informationen zum Angebot eintragen

Füllen Sie das angezeigte **Formular** aus und speichern Sie am Ende der Seite Ihre Eintragungen.

Sie können sich entscheiden, ob Sie das Angebot vorerst als **Entwurf** oder bereits als **sichtbares Angebot** anlegen möchten. Als Entwurf ist das Angebot zunächst nicht in der Datenbank sichtbar. Sie können es dann zu einem späteren Zeitpunkt veröffentlichen.

<span id="page-9-4"></span>Sie können diese Funktion auch nutzen, um das Angebot zu **pausieren**, falls es vorübergehend nicht zur Verfügung steht.

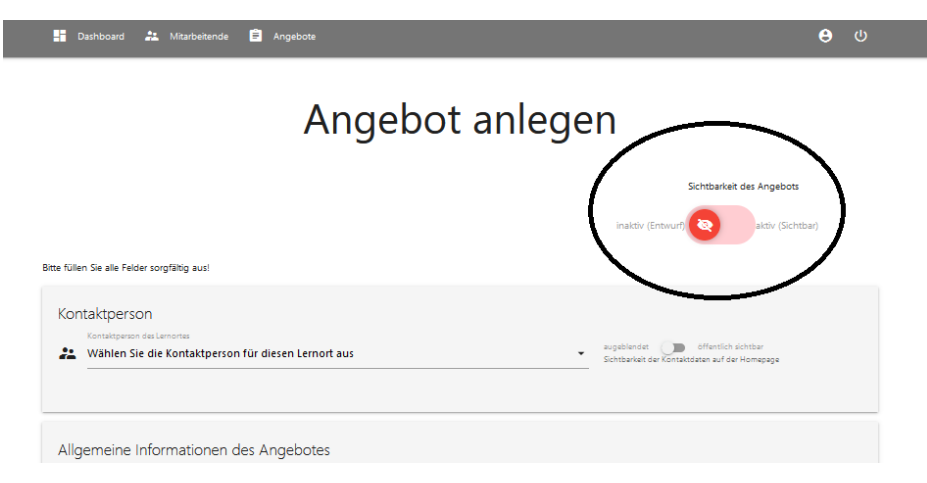

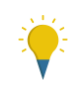

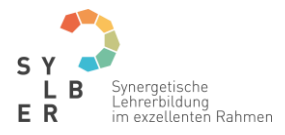

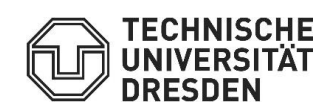

#### Materialien hinzufügen

Nachdem Sie das Angebot gespeichert haben können Sie zu Ihrem Angebot Materialien (z.B. zur Vorbereitung auf den Lernortbesuch, Nachbereitung oder zur Bearbeitung vor Ort) hochladen. Dafür erscheint nach dem Speichern ein gelberes Fenster am Ende der Seite. Über das "+" können Sie Materialien in Form von PDFs oder Bildern (jpg, png, ...) hinzufügen. Achten Sie darauf, dass Sie die Rechte für das Material besitzen.

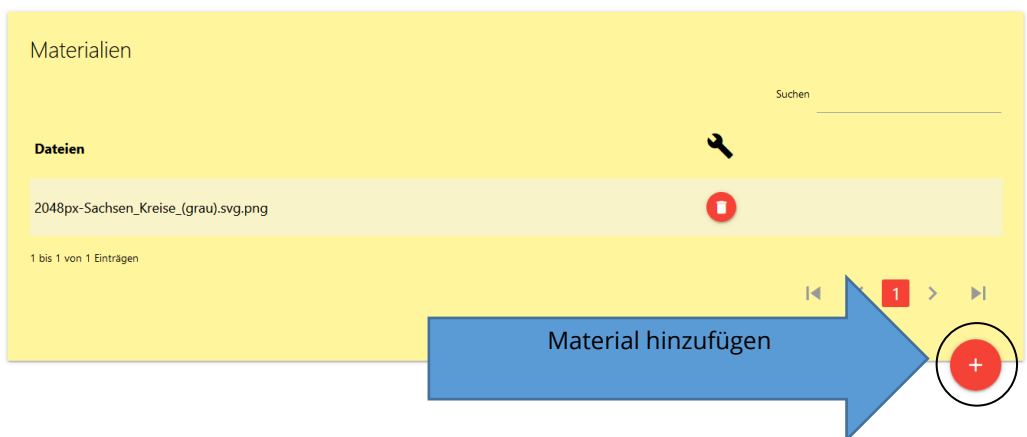

Es erscheint ein weiteres Fenster. Klicken Sie auf "Datei" und wählen Sie das Dokument aus. Klicken Sie dann auf Upload. Das Fenster wird automatisch geschlossen und die Datei erscheint im gelben Fenster.

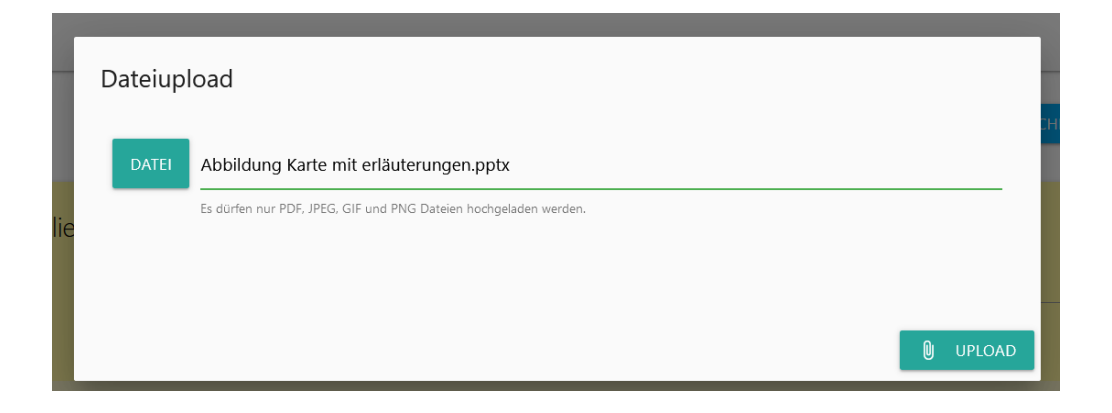

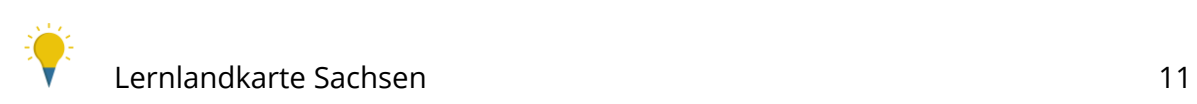

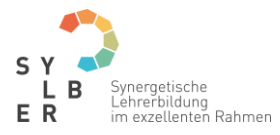

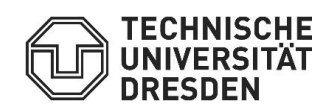

<span id="page-11-0"></span>Angebot veröffentlichen oder pausieren

In der Angebotsliste bekommen Sie einen Überblick, welche Angebote bereits veröffentlicht sind. Das **graue, durchgestrichene Auge** erscheint bei noch **nicht veröffentlichten Angeboten**. Ist ihr Angebot bereits **veröffentlicht**, wird dies durch ein grünes Auge <sup>o</sup> dargestellt.

Um ein Angebot zu veröffentlichen, nutzen Sie den Reiter "Einstellungen"

aktivieren  $\bullet$ . Um ein Angebot zu pausieren wählen Sie den Reiter "Einstellungen"  $\rightarrow$  deaktivieren

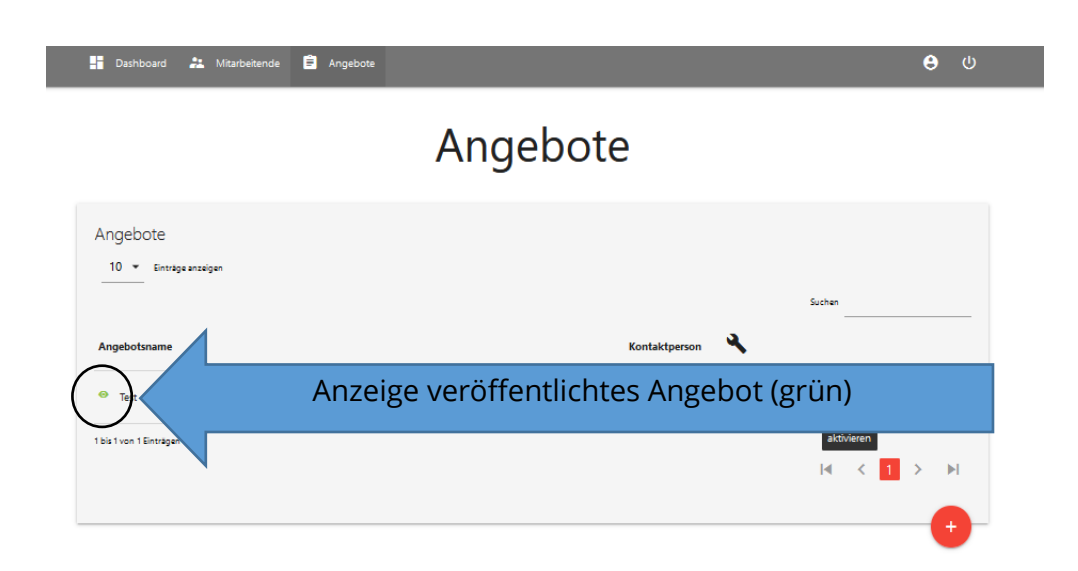

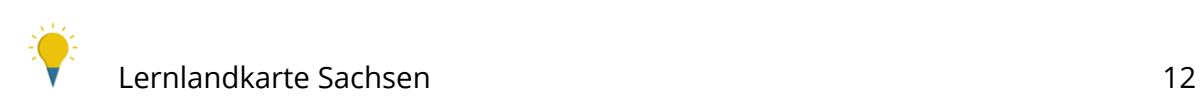

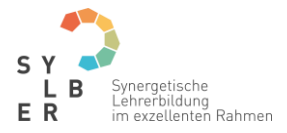

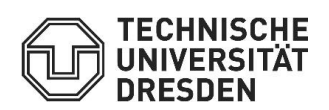

<span id="page-12-0"></span>Angebot bearbeiten

Zu den Angeboten können Sie **Einstellungen** vornehmen, indem Sie den Reiter

"Einstellungen" wählen. Vergessen Sie nicht, alle vorgenommenen Änderungen abzuspeichern!

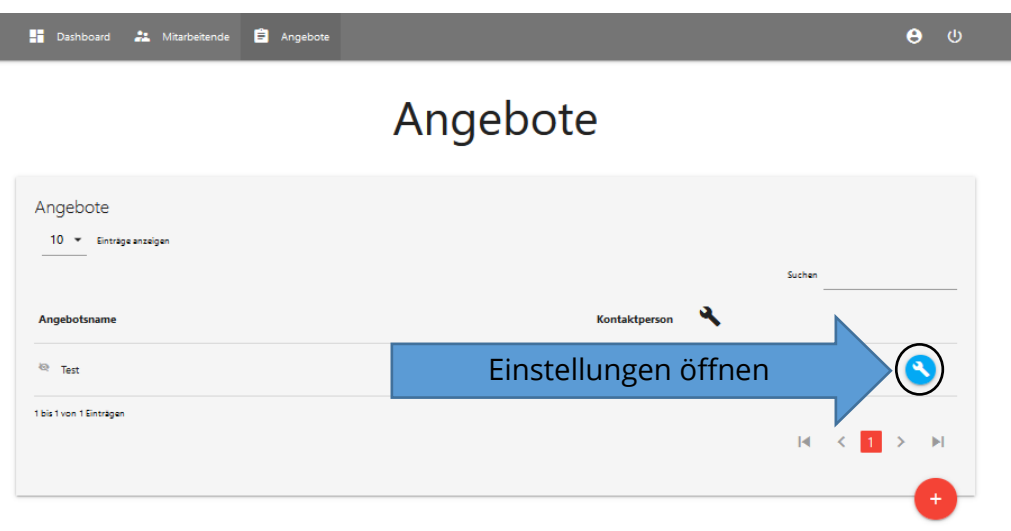

Darüber hinaus haben Sie nun zahlreiche Möglichkeiten, die durch die abgebildeten Symbole dargestellt werden.

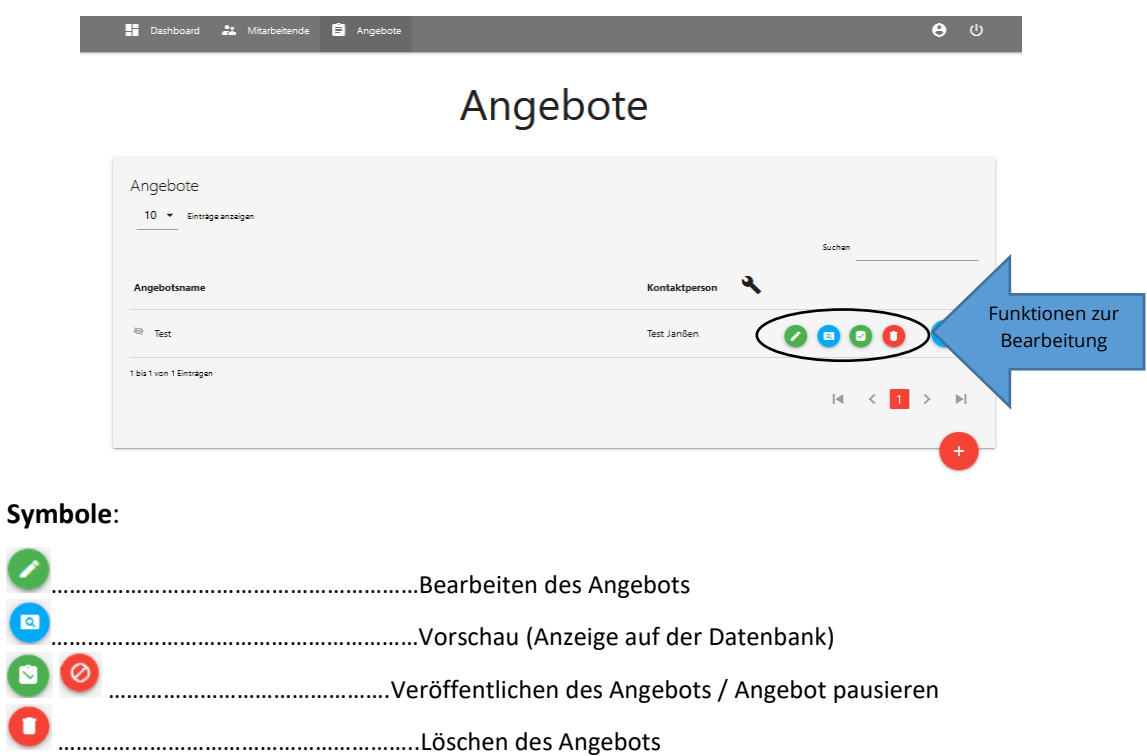

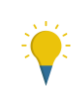

 $\textcolor{blue}{\blacksquare}$ 

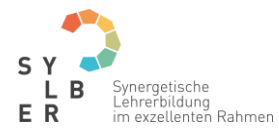

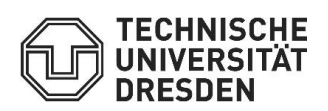

### <span id="page-13-0"></span>4. Accounts verwalten

<span id="page-13-1"></span>Mitarbeiter:innen anlegen

Mitarbeiter:innen sind verantwortliche Personen für Lernorte und Angebote.

Die **Verantwortung für den Lernort** erhält automatisch die Person, die den Lernort anlegt. Weitere lernortverantwortliche Personen können nachträglich hinzugefügt werden.

Sie haben darüber hinaus die Möglichkeit, für **verschiedene Angebote verschiedene Ansprechpersonen** zu hinterlegen.

Eine **neue Person** legen Sie über das **rote Plus** an.

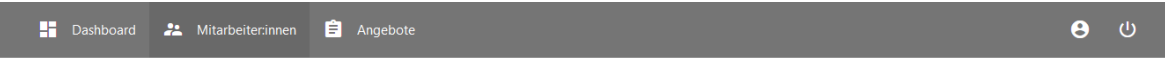

# Mitarbeiter:innen

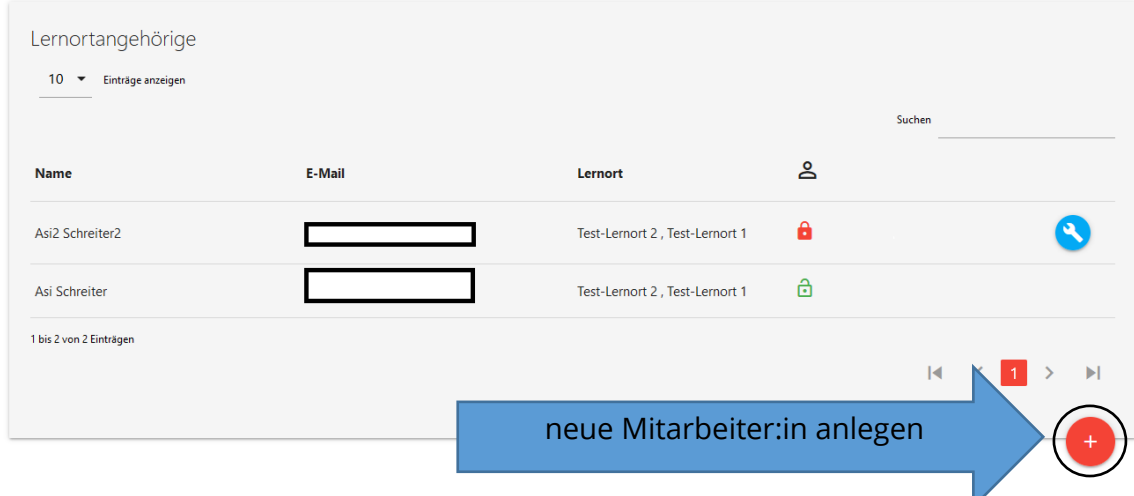

Beim Anlegen einer neuen Person kann dieser eine von **drei verschiedenen Rollen** zukommen:

#### <span id="page-13-2"></span>Personen ohne Account: **0**

Diese Person kann als Ansprechpartner:in für Angebote angezeigt werden, sie ist dann für die Datenbanknutzer:innen mit ihren **Kontaktdaten sichtbar**. Personen ohne Account können selbst **keine Änderungen** in der Darstellung des Lernortes oder des Angebots vornehmen. Die Bearbeitung der Angebote übernimmt die Lernortverwaltung.

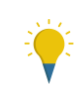

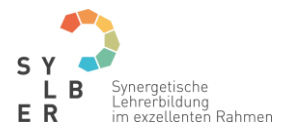

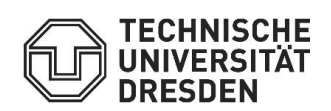

#### <span id="page-14-0"></span>Angebotsverwaltung:

Nachdem Sie eine Person mit dem Status "Angebotsverwaltung" angelegt haben, bekommt diese eine **E-Mail** an die angegebene Mailadresse zur Aktivierung ihres Accounts und kann mit ihren Kontaktdaten für die Datenbankutzer:innen hinterlegt werden.

Die angebotsverwaltende Person kann das ihr **zugewiesene Angebot bearbeiten**, kann jedoch nicht die Darstellung des Lernortes oder weitere Angebote am Lernort, die ihr nicht zugewiesen sind, bearbeiten.

#### <span id="page-14-1"></span>Lernortverwaltung: B

Diejenige Person, die den Lernort eingestellt hat, bekommt automatisch die Rolle der "Lernortverwaltung". Inhaber:innen dieser Rolle können werden und **alle Eintragungen zum Lernort und zu sämtlichen Angeboten am Lernort bearbeiten und als Kontaktperson angeben werden**. Falls nötig, können Sie weitere Personen als "Lernortverwaltung" mit denselben Rechten anlegen.

#### Legende

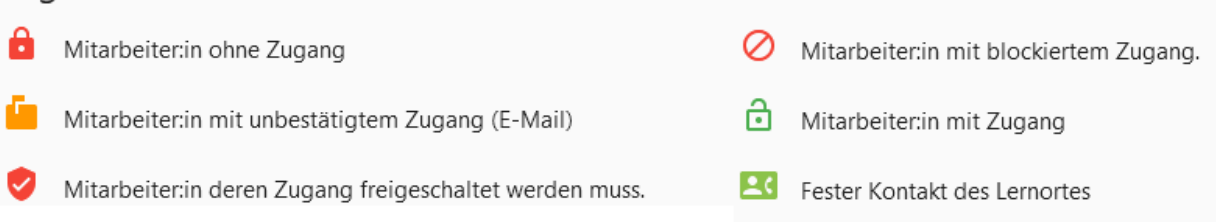

Tipp: Die jeweilige Rolle können Sie anhand der dargestellten Symbole nachvollziehen. Darüber hinaus können Sie über die Symbole auch den Status vom Accout erfahren. (z.B. ob die Mailadresse ihres Mitarbeiters schon bestätigt wurde.)

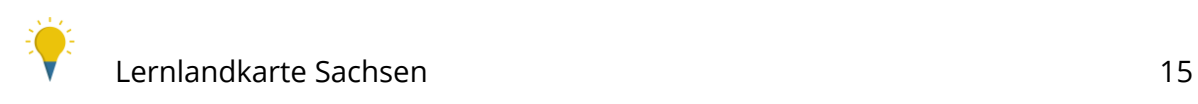

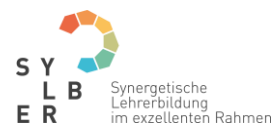

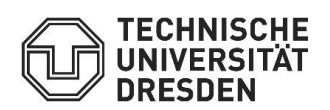

### <span id="page-15-0"></span>Übersicht Rollen und Befugnisse

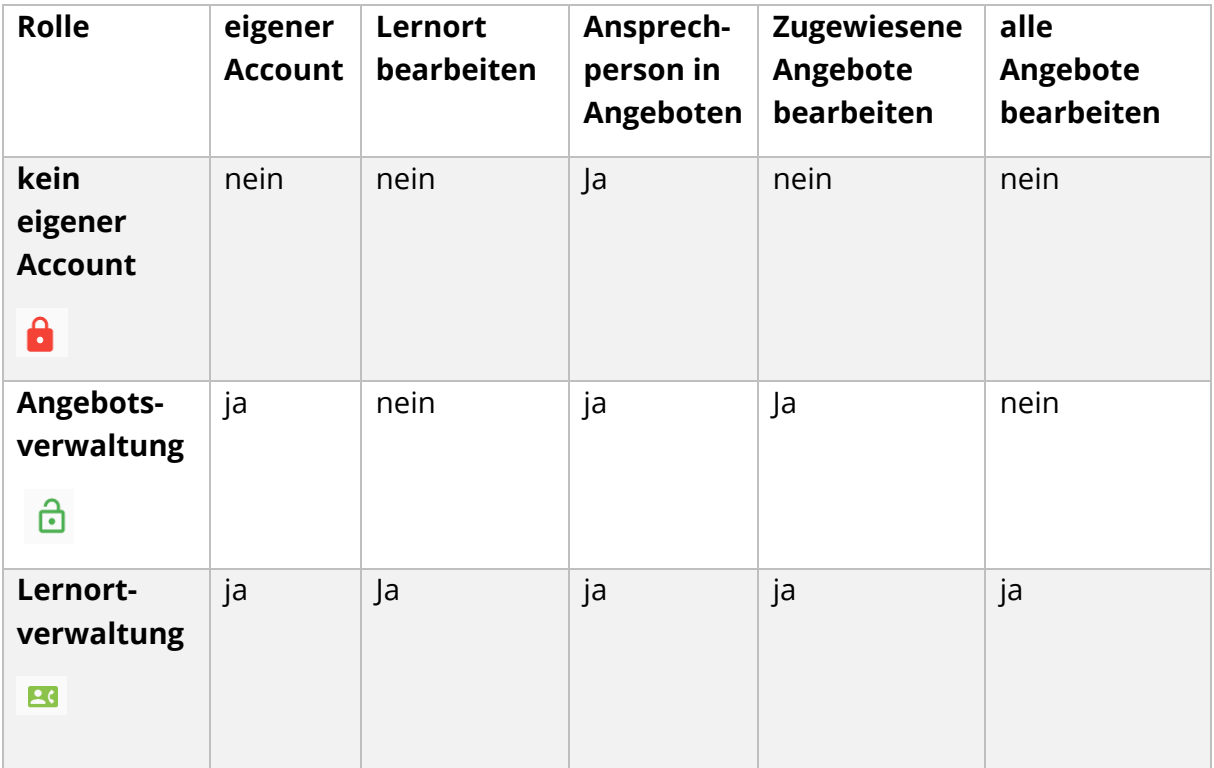

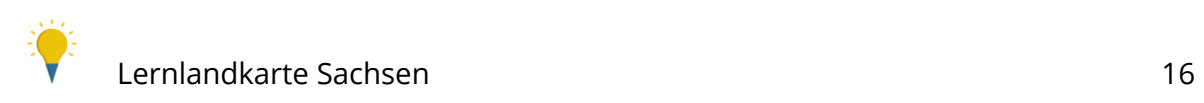

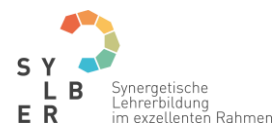

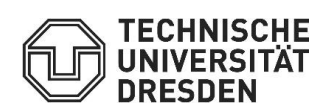

## <span id="page-16-0"></span>5. Weitere Funktionen

#### <span id="page-16-1"></span>Nutzerdaten ändern

Hier können Sie Ihren **Namen**, das **Passwort** und die **Telefonnummer** ändern.

Bitte beachten Sie: Die Mailadresse kann nicht geändert werden!

#### <span id="page-16-2"></span>Log-Out

Loggen Sie sich aus Ihrem Profil über den **Log-Out Button** aus, nachdem Sie alle Änderungen vorgenommen und gespeichert haben.

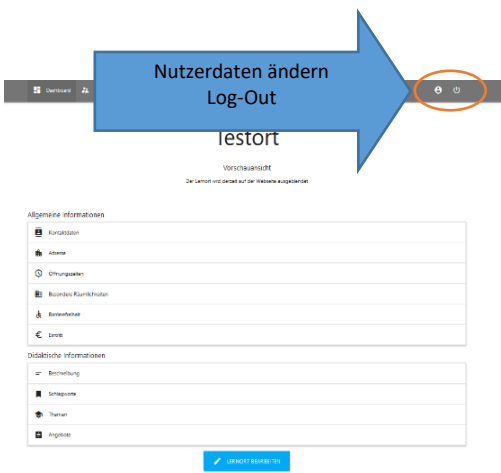

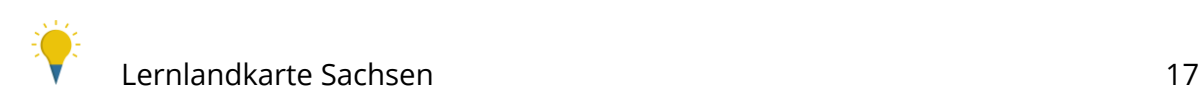

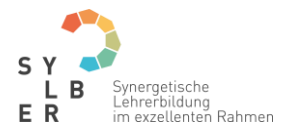

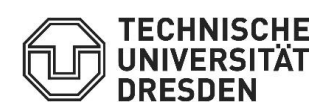

## <span id="page-17-0"></span>6. Kontakt für Anregungen, Fragen und Hilfe

Vielen Dank für das Eintragen Ihres Lernortes und das Anlegen Ihrer Angebote vor Ort!

Bei Fragen und Anmerkungen sind wir gerne für Sie da!

#### **Kontakt:**

#### **TUD Sylber – Synergetische Lehrerbildung im exzellenten Rahmen**

Teilprojekt 8: Außerschulische Lernorte in der Lernlandschaft Sachsen

Besucheradresse: Ludwig-Ermold-Straße 3, 01217 Dresden

E-Mail: [lernlandschaft.sachsen@tu-dresden.de](mailto:lernlandschaft.sachsen@tu-dresden.de)

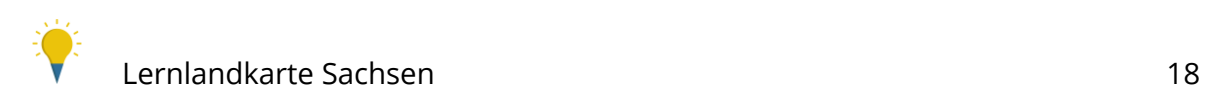